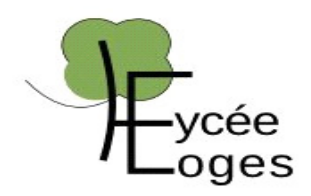

# **RAPPORT DE STAGE BTS SIO 2e Année**

### **Stage Réalisé du 06/01/2020 au 07/02/2020 à L'IUT D'Orsay ( 91400 )**

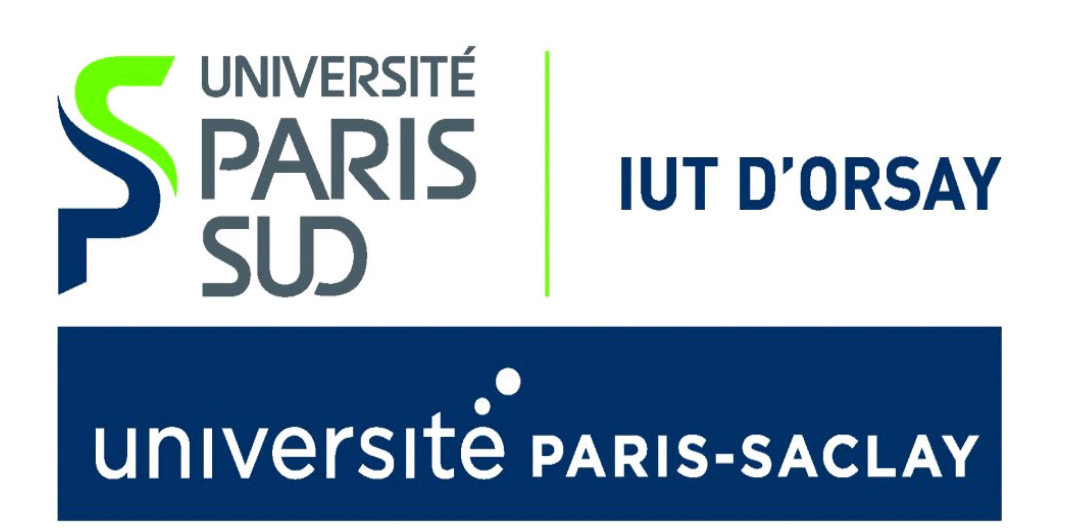

**Thème Général du Stage :** Mise en Place d'un Mode Examen Sécurisé avec Démarrage Windows ou Linux . Gestion des stocks des équipements et matériels informatiques

**Mouttoucoumarassamy Edwin** Rapport de Stage **Rapport 1** 

### **SOMMAIRE**

1 - REMERCIEMENTS …………………………………………..

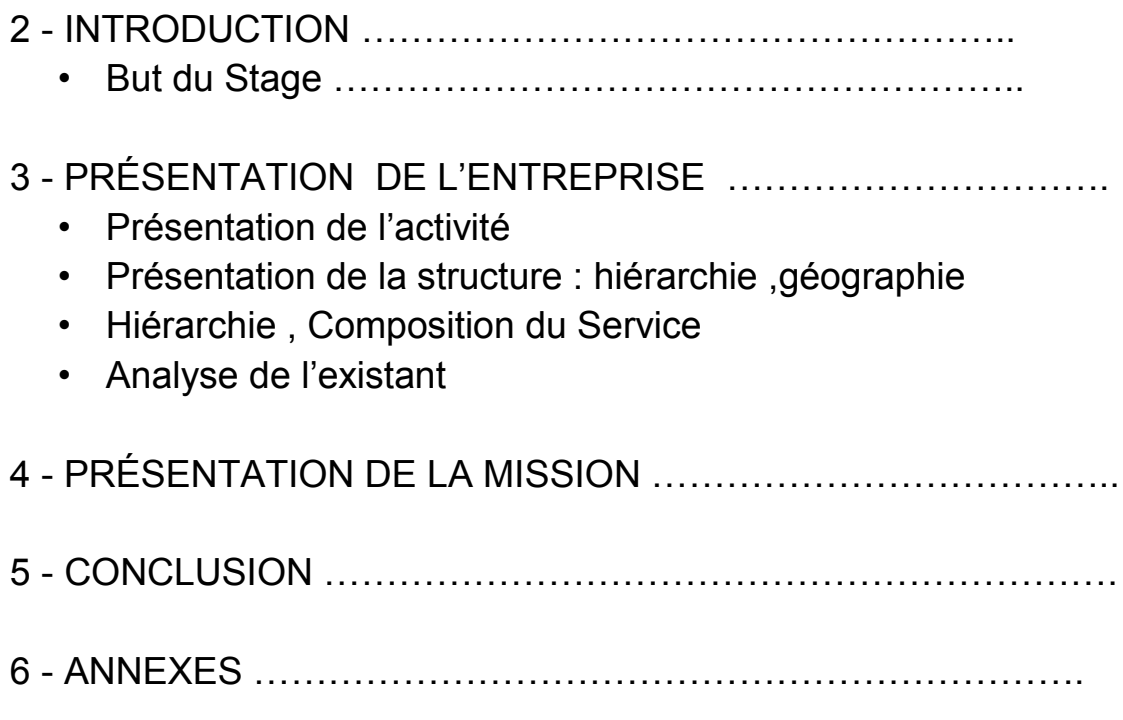

# **1 - REMERCIEMENTS**

Tout d'abord je tiens à remercier beaucoup ma Prof Principale ( Mme Batana ) qui m'a principalement aidé à trouver ce Stage au sein de L'IUT D'Orsay .Je dois bien l'avouer que j'aurai eu vraiment du mal à trouver un Stage sans l'aide de Mme Batana qui m'a vraiment facilité la tâche . Je la remercie également pour m'avoir simplifié beaucoup de tâches comme la signature des conventions de Stages qui se sont fait par Mail . J'ai pu donc grâce à elle , entrer dans ce Stage au sein de L'IUT dans laquelle tout le monde m'a très bien accueilli . Je tiens donc aussi à remercier mon Tuteur ( Monsieur Benoît Tonnerre ) qui m'a accompagné et aidé tout au long de mon Stage , mon tuteur était très sympa et ne m'hésitait pas à m'aider lorsque je rencontrais des difficultés même si il était quand même très occupé , mais également ses collègues Olivier Guilleminot et Eric Charron , Morgan et Sébastien qui m'ont très bien accueilli durant le premier jour de Stage et qui m'ont aidé pas à pas à s'intégrer rapidement dans le Service . Grâce à eux j'ai pu avoir des automatismes ainsi j'ai pu prendre mes repères dès le 1er jour . En général , je prends toujours un certains nombre de jours à bien s'intégrer et s'adapter facilement au sein d'un service comme ça pu être le cas lors de mon Stage de Première Année de BTS ( à Meliness Telecom ) . Mais cette année grâce à l'aide et à l'accueil de

toutes les personnes au sein du CCRI , j'ai pu facilement et rapidement m'intégrer dès le premier jour , de Plus j'ai très vite pris mes repères dans l'IUT . Les personnes communiquent bien , et m'ont toujours chercher à me rassurer , grâce donc à tout cela , j'ai pu être accompagné d'agréables personnes , et les conditions de travail étaient le plus optimale possible . Il y avait également une bonne ambiance de travail . Les Gens communiquaient beaucoup , discutaient , il y avait de façon générale une bonne entente et de la convivialité ....

## **2 - INTRODUCTION**

La Mission Principale que j'avais en Stage était de mettre en place 2 Machines Virtuelles ( un Client et un Serveur ) , et je devais donc par la suite mettre en place un Serveur TFTP qui permet de récupérer et de faire notamment du partage **/** transfert de fichiers et en passant par une Configuration DHCP Du Serveur .

Cette Mission comprenait **différentes grandes étapes** :

- **Mise en place** , **Installation et Configuration** des 2 VM ( Le Serveur et le Client )
- **Configuration** DHCP du Serveur pour les adresses
- **Test** de communication , **ping** avec le client
- **Installation** du Serveur TFTP
- **Tests** du fonctionnement TFTP ( **transfert** et **envoies** de fichiers ) .

# **3 - PRÉSENTATION DE L'ENTREPRISE**

Tout d'abord L'Université Paris - Sud est une université française qui a été crée le 1er janvier 1971 . située sur les départements de [l'Essonne,](https://fr.wikipedia.org/wiki/Essonne_(d%C3%A9partement)) des [Hauts-de-Seine](https://fr.wikipedia.org/wiki/Hauts-de-Seine) et du [Val-de-Marne.](https://fr.wikipedia.org/wiki/Val-de-Marne) Elle comporte 78 [laboratoires de recherche,](https://fr.wikipedia.org/wiki/Laboratoire_de_recherche) cinq [unités de](https://fr.wikipedia.org/wiki/Unit%C3%A9_de_formation_et_de_recherche)  [formation et de recherche,](https://fr.wikipedia.org/wiki/Unit%C3%A9_de_formation_et_de_recherche) trois [instituts universitaires de technologie,](https://fr.wikipedia.org/wiki/Institut_universitaire_de_technologie) et une [école](https://fr.wikipedia.org/wiki/%C3%89cole_polytechnique_de_l%27universit%C3%A9_Paris-Sud)  [d'ingénieur](https://fr.wikipedia.org/wiki/%C3%89cole_polytechnique_de_l%27universit%C3%A9_Paris-Sud) (membre du [réseau Polytech\)](https://fr.wikipedia.org/wiki/R%C3%A9seau_Polytech). L'université était située sur les communes suivantes : [Antony,](https://fr.wikipedia.org/wiki/Antony_(%C3%8Ele-de-France)) [Bures-sur-Yvette,](https://fr.wikipedia.org/wiki/Bures-sur-Yvette) [Cachan,](https://fr.wikipedia.org/wiki/Cachan) [Châtenay-Malabry,](https://fr.wikipedia.org/wiki/Ch%C3%A2tenay-Malabry) [Fontenay-aux-](https://fr.wikipedia.org/wiki/Fontenay-aux-Roses)[Roses,](https://fr.wikipedia.org/wiki/Fontenay-aux-Roses) [Gif-sur-Yvette,](https://fr.wikipedia.org/wiki/Gif-sur-Yvette) [Le Kremlin-Bicêtre,](https://fr.wikipedia.org/wiki/Le_Kremlin-Bic%C3%AAtre) [Orsay,](https://fr.wikipedia.org/wiki/Orsay) [Le Plessis-Robinson,](https://fr.wikipedia.org/wiki/Le_Plessis-Robinson) [Sceaux.](https://fr.wikipedia.org/wiki/Sceaux_(Hauts-de-Seine)) Elle fait partie du regroupement d'établissements d'enseignement supérieur [Paris-Saclay,](https://fr.wikipedia.org/wiki/Universit%C3%A9_Paris-Saclay) qui a disparu le 1<sup>er</sup> janvier 2020 au profit de [l'université Paris-Saclay](https://fr.wikipedia.org/wiki/Universit%C3%A9_Paris-Saclay). L'IUT D'ORSAY est donc compris dans l' université Paris - Sud .

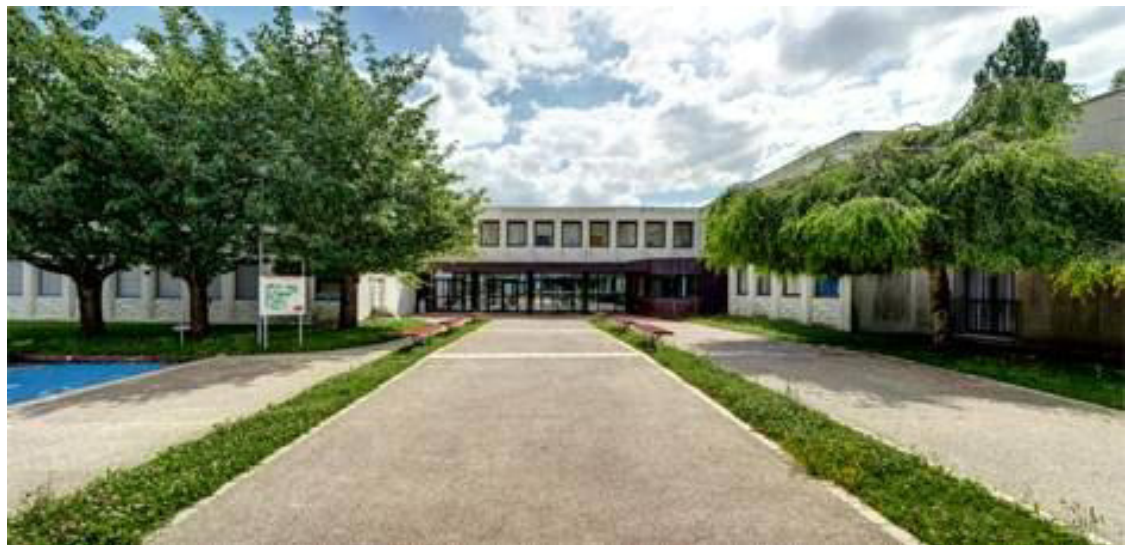

Voici l'entrée du Campus de L'IUT D'Orsay ( 91400 )

L'IUT est donc découpé en plusieurs blocs d'activités et de Salles . Tout d'abord il y'a les salles de cours classiques dans laquelle les profs font cours aux élèves , il y'a également un bâtiment que pour les amphi ou les élèves de l'IUT ont des cours magistraux . Il y'a ensuite beaucoup de locaux techniques dans laquelle tous les matériels informatiques sont stockés ( Routeur , Switch Cisco , Serveurs , Câbles Réseau … ) . J'ai également pu visiter une salle composé de Baies de Serveurs stockés , avec des onduleurs et des câbles réseaux .

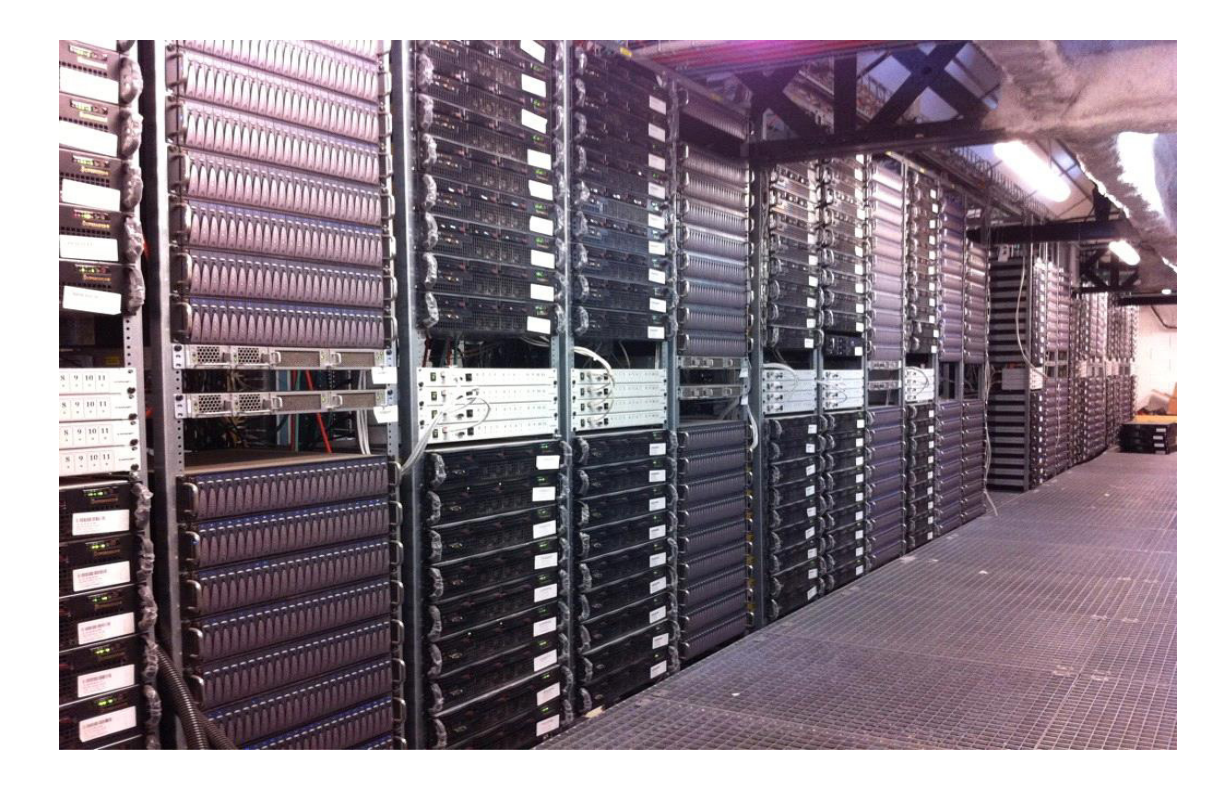

Ici , nous pouvons voir une baie de Serveurs stockés dans une salle

Personnellement , j'ai été situé dans le service du CCRI ( Centre Commun de Ressources Informatiques ) De L'IUT ou travaillaient mon Tuteur ainsi que ses 4 Collègues . Leur Mission était de gérer le matériel de L'IUT et en gérant les stocks ( PC , Imprimantes , Cartouches d'Encre , Consommables , Serveurs ,Papier … ) mais aussi d'aider les professeurs de l'IUT en intervenant en cas de problème ( Panne de Vidéo Projecteur , Bug Informatique , Problème de Connexion dans une salle … ) . Leur Mission s'effectuait à travers le Logiciel GLPI ( Gestion Libre de Parc Informatique ) , et c'est ici qu'ils reçoivent les tickets des clients en fonction de la priorité du Problème / Incident . Certaines personnes se rendaient même directement au CCRI afin d'exposer leur problème principalement les élèves et les enseignants . Concernant Les matériels , ( Serveurs ou PC en Panne , Cartouches d'Imprimante Finis ) n'étant plus utilisés sont stockés et rangés dans une salle spéciale dédiée puis au bout d'un certain temps , L'IUT contacte une Société afin de s'en débarrasser et stocker les nouveaux matériels .

Concernant les matériels existants , L'IUT possédaient énormément de matériels informatiques dues à l'Enseignement de L'informatique qui fait partie des 3 Spécialités proposées . Il y avait à disposition plusieurs PC au sein du CCRI notamment 2 PC cotes à cotes dans chaque poste . Il y avait aussi à notre disposition plusieurs Unités Centrales Supplémentaires stockés dans une armoire en cas de secours ( Crash ou Bug inattendue d'un PC … ) des Serveurs de Virtualisation , des onduleurs , des switchs ainsi que des Imprimantes , des Photocopieurs , des Cartouches d'Imprimantes étaient situés dans une salle spéciale pour en servir aux élèves en cas de demande .

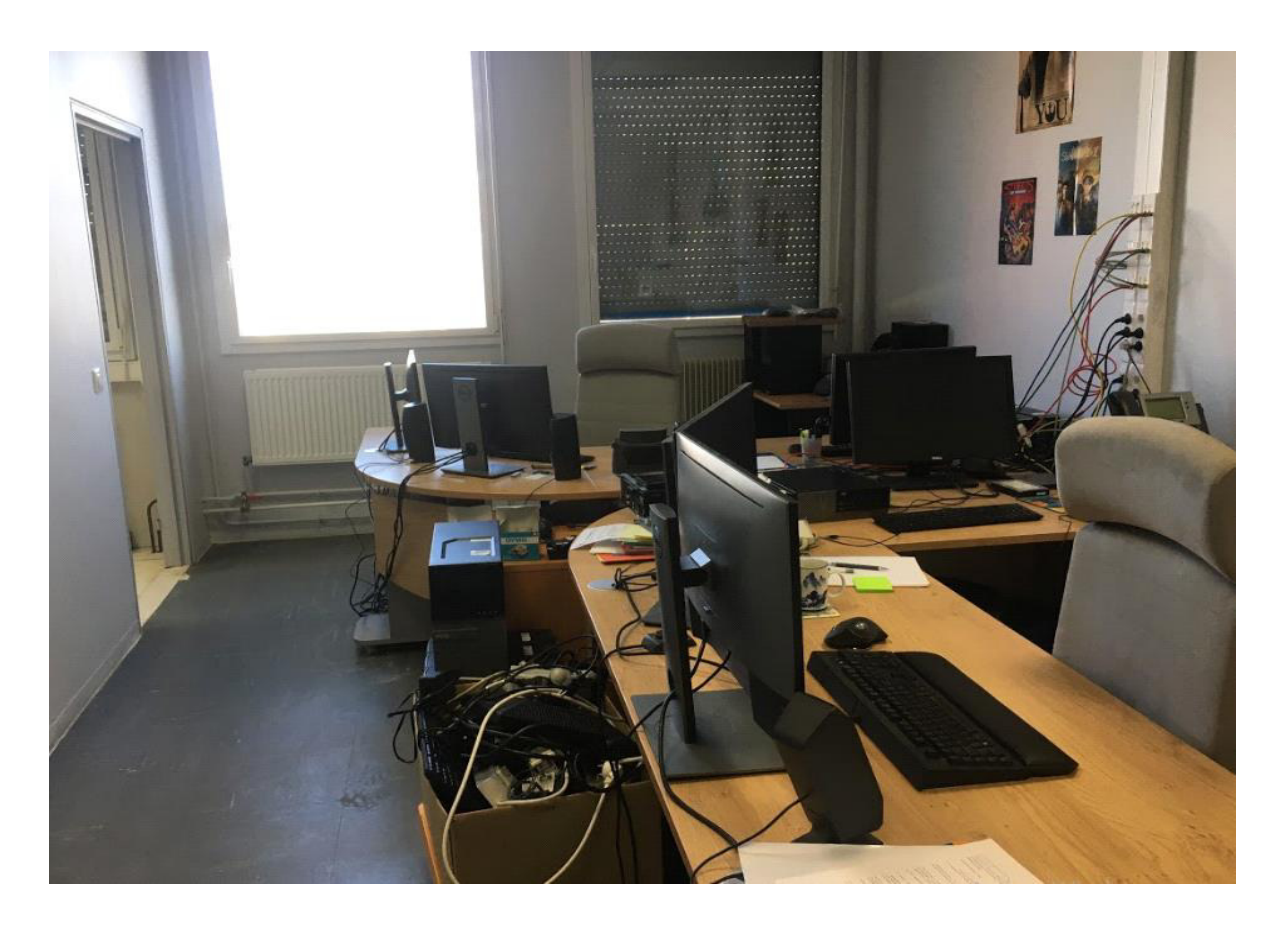

Voici un des bureaux du CCRI , et c'est ici que j'ai travaillé en compagnie de 2 autres personnes , l'autre partie du CCRI est à gauche et c'est la bas que se trouvait le poste de mon tuteur .

# **4 - PRÉSENTATION DE LA MISSION**

Ma Mission Principale durant ce Stage était de mettre en place 2 Machines Virtuelles , un Client et un Serveur et je devais donc par la suite mettre en place un Serveur

TFTP permettant de récupérer des donnés d'une Vm à une autre en passant par le partage de fichiers à distance . La Situation de départ était la suivante :

• J'ai commencé par installer " Oracle VM Virtualbox " car il n'était pas déjà installé sur le PC . J'ai donc commencé par installer Oracle Virtualbox puis ensuite , j'ai installé mes 2 VM

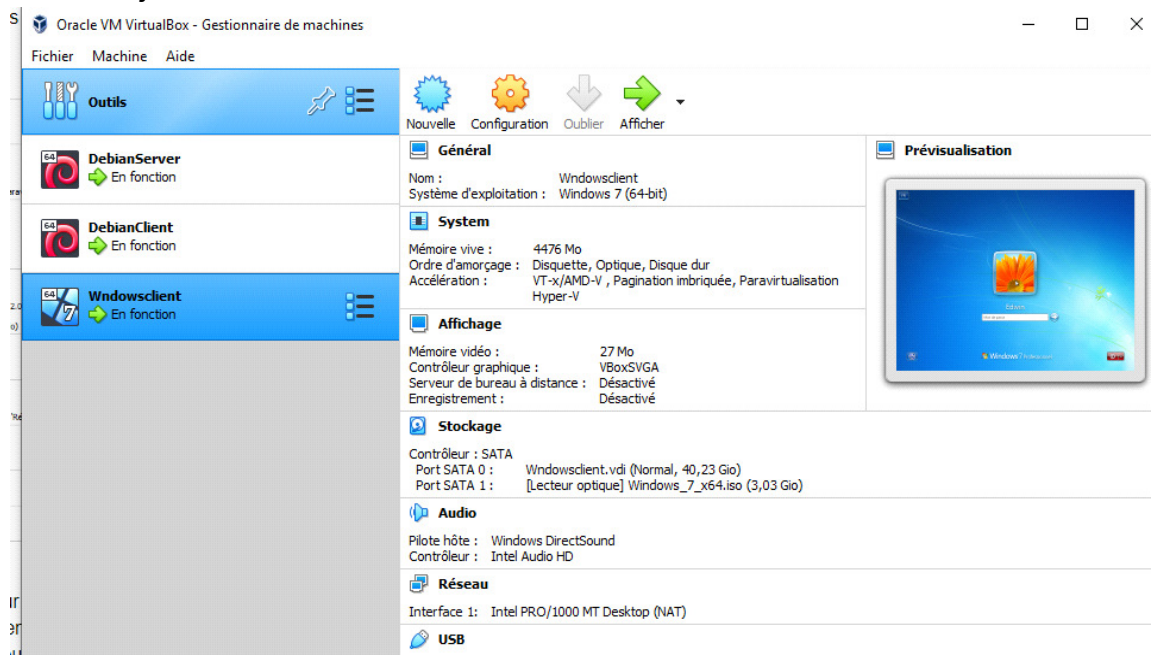

Pour ma part j'ai donc opté pour 2 VM Debian 10 sous Linux , un était utilisé pour le Serveur afin d'y configurer le TFTP et le DHCP et l'autre VM était pour le Client , celui-ci était utilisé pour faire des tests de fonctionnement . J'ai également installé un VM Windows Client pour également faire des tests , j'avais donc 2 Clients et un Serveur .

Pour télécharger l'ISO Debian 10 , je me suis donc rendu sur la page suivante :

<https://www.debian.org/distrib/index.fr.html>

#### Voici la page du Lien :

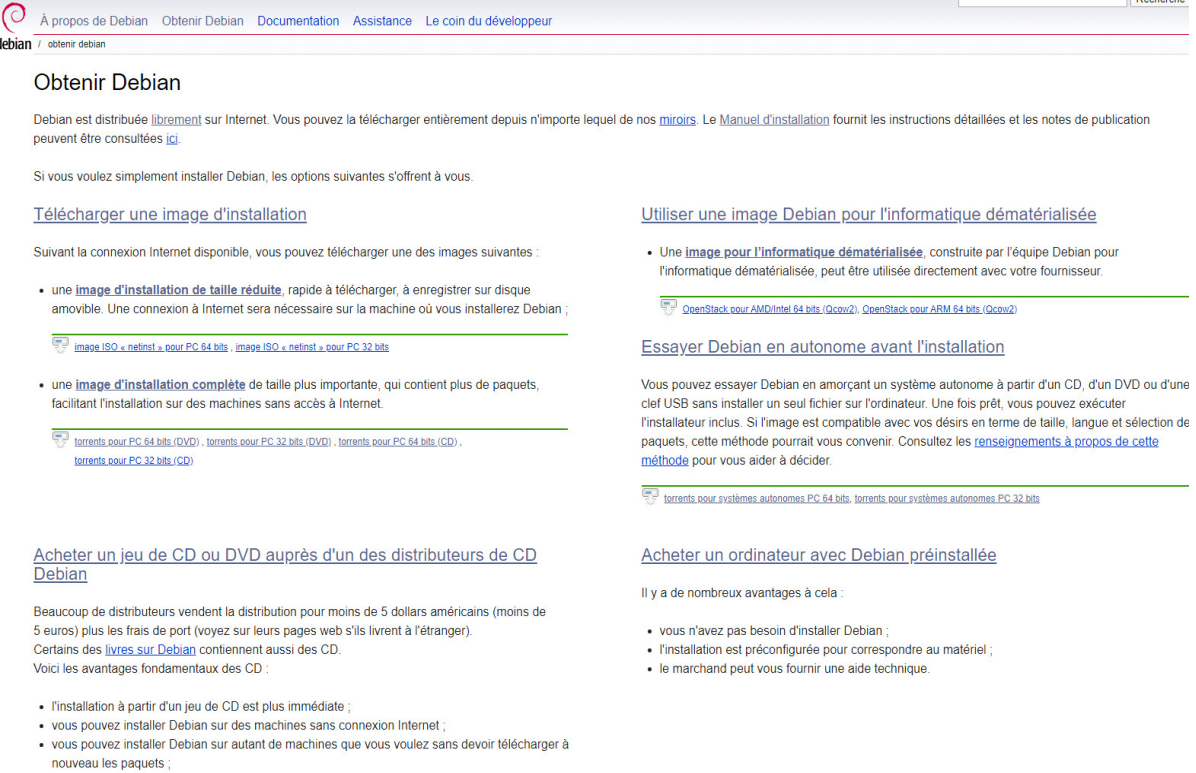

· le CD peut être utilisé pour réparer plus facilement un système Debian endommagé.

Une fois arrivé sur cette page , pour télécharger un ISO Debian , il suffit d'aller sur " télécharger une image d'installation complète " puis ensuite nous avons plusieurs choix D'ISO proposés :

### **Obtenir Debian**

Debian est distribuée librement sur Internet. Vous pouvez la télécharger entièrement depuis n'importe peuvent être consultées ici.

Si vous voulez simplement installer Debian, les options suivantes s'offrent à vous.

#### Télécharger une image d'installation

Suivant la connexion Internet disponible, vous pouvez télécharger une des images suivantes :

· une *image d'installation de taille réduite*, rapide à télécharger, à enregistrer sur disque amovible. Une connexion à Internet sera nécessaire sur la machine où vous installerez Debian ;

image ISO « netinst » pour PC 64 bits, image ISO « netinst » pour PC 32 bits

· *(une image d'installation complète* de taille plus importante, qui contient plus de paquets, facilitant l'installation sur des machines sans accès à Internet.

torrents pour PC 64 bits (DVD), torrents pour PC 32 bits (DVD), torrents pour PC 64 bits (CD), torrents pour PC 32 bits (CD)

### **Name Co** Parent Directory **MD5SUMS** MD5SUMS.sign SHA1SUMS SHA1SUMS.sign SHA256SUMS SHA256SUMS.sign SHA512SUMS SHA512SUMS.sign debian-10.2.0-amd64-netinst.iso debian-10.2.0-amd64-xfce-CD-1.iso debian-edu-10.2.0-amd64-netinst.iso

debian-mac-10.2.0-amd64-netinst.iso

Nous arrivons donc sur cette page , et nous avons un large choix d'ISO proposés pour installer notre VM Linux , j'ai donc opté pour la Debian 10.2.0 amd64 xfce à noter que peu importe le choix de l'iso installé la VM aura la même image d'OS .

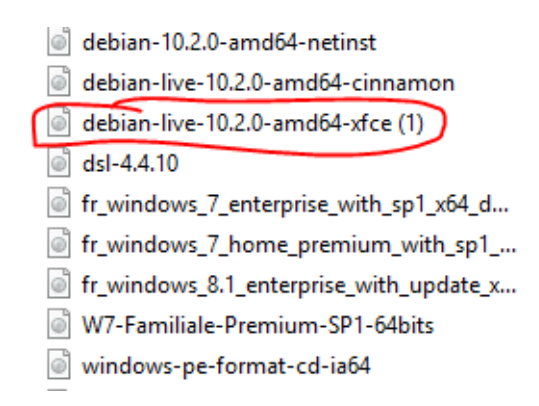

Une fois l'ISO installé , on n'a plus qu'à configurer la VM puis on rentre dans la VM .

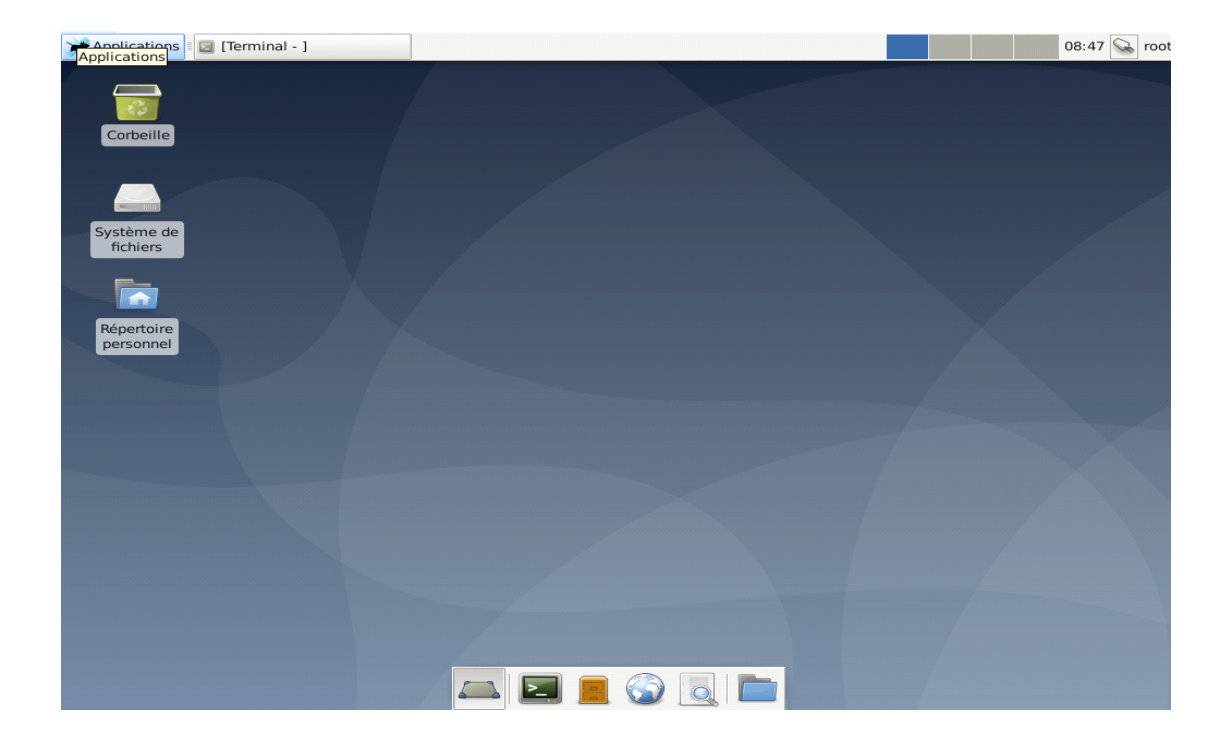

Après , l'installation des 2 VM , je devais configurer en DHCP le Serveur Linux afin qu'ils puissent distribuer des IP de façon dynamique au client . Pour cela j'ai donc commencé par taper la commande **apt-get install isc-dhcp-server** afin de pouvoir configurer le Serveur en DHCP . On se rend ensuite dans le fichier de configuration du DHCP à l'aide de la commande nano **/etc/dhcp/dhcpd.conf** ou bien **vi /etc/dhcp/dhcp.conf** . Voici le fichier de configuration du DHCP ;

```
dhcpd.conf
 Sample configuration file for ISC dhcpd
 option definitions common to all supported networks...
option domain-name "example.org";
option domain-name-servers nsl.example.org, ns2.example.org;
default-lease-time 600;
max-lease-time 7200;
 The ddns-updates-style parameter controls whether or not the server will
 attempt to do a DNS update when a lease is confirmed. We default to the
 behavior of the version 2 packages ('none', since DHCP v2 didn't
 have support for DDNS.)
ddns-update-style none;
```
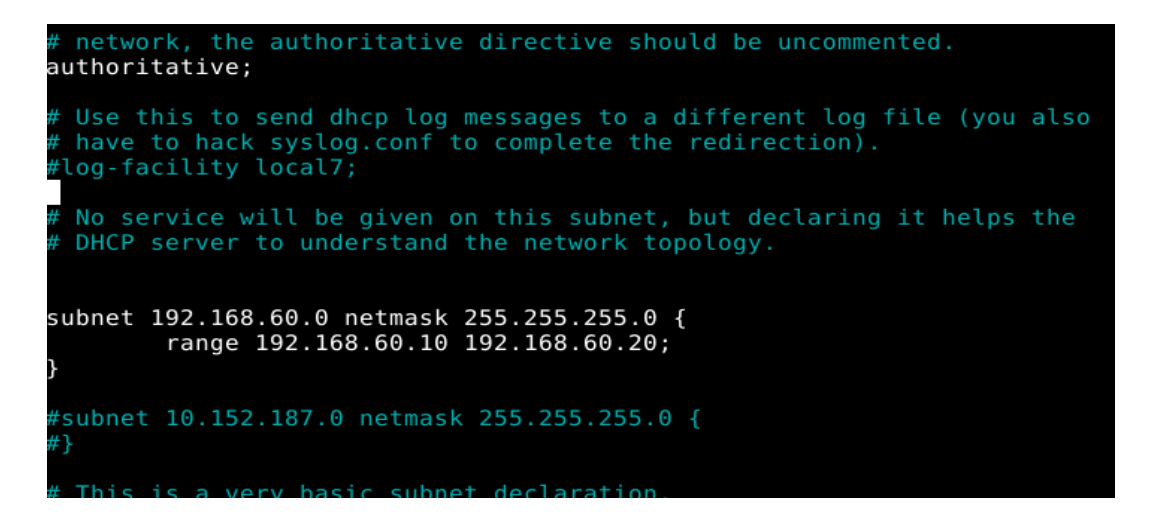

Une fois dans le fichier conf du DHCP , on a juste à modifier quelques lignes dont l'**option domain-name** avec le nom souhaité , l'**option domain name-servers** ainsi que le **default-lease time** et le **max-lease-time** , on modifie bien sûr pour finir les adresses ( masque , place DHCP que l'on souhaite ) .

Une fois cela fait , on peut vérifier la configuration de notre fichier , à l'aide de la commande **dhcpd -t /etc/dhcp/dhcpd.conf .** 

Après l'installation du DHCP sur le Serveur j'ai donc commencé à installer le serveur TFTP ( Trivial File Transfer Protocol ) en ligne de commandes sur un terminal .

.

Voici l'image d'installation de TFTP .

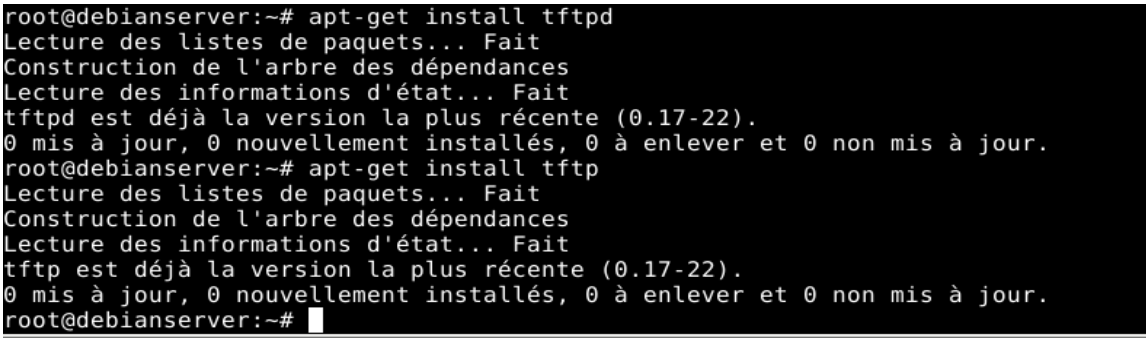

Une fois que l'installation a été effectué , j'ai crée un répertoire de dépot , ensuite il suffit de rebooter le service pour redémarrer le TFTP à l'aide la commande cd /etc/init.d

```
root@debianserver:~# cd /etc/init.d
root@debianserver:/etc/init.d# ./openbsd-inetd restart
[ ok ] Restarting openbsd-inetd (via systemctl): openbsd-inetd.service.
root@debianserver:/etc/init.d#
```
L'installation du serveur TFTP est terminé . La configuration du serveur TFTP a bien été prise en compte par le serveur , le DHCP a été configuré sur le Linux . On peut donc récupérer une adresse automatiquement à partir de la VM Client .

Je me suis donc rendu sur la VM du Client pour connaître son IP à l'aide de la commande " ip a ".

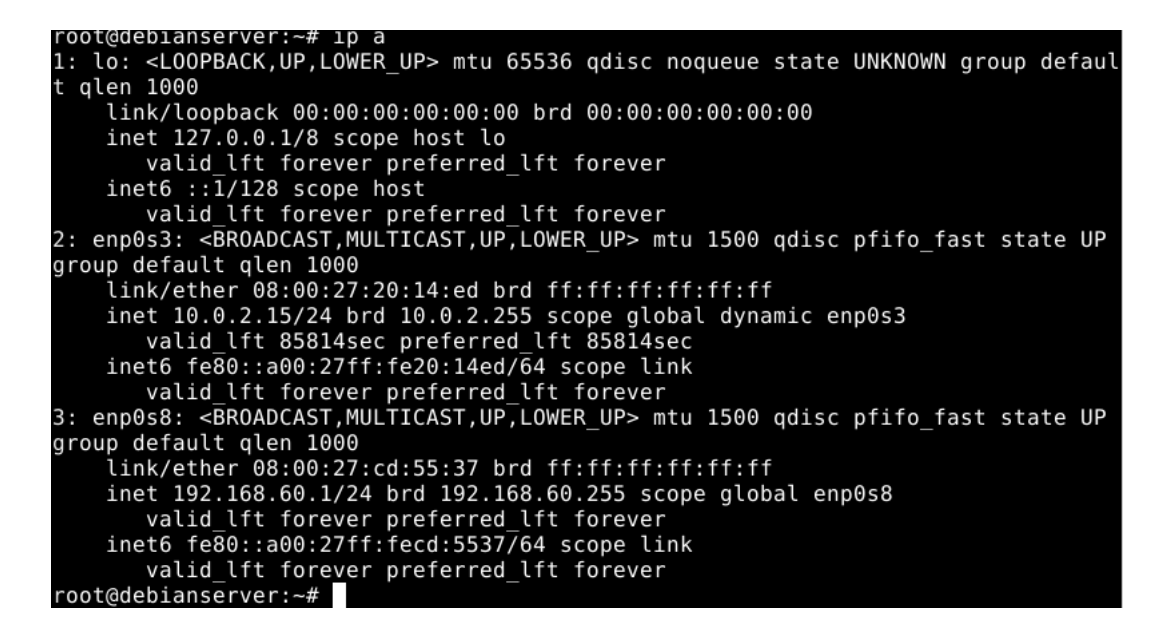

L'ip du Serveur est : 192.168.60.1 , afin de tester l'accessibilité d'une autre machine à travers un réseau IP on utilise la commande "**ping"** via la VM Client en ligne de commande .

```
root@debianclient:~# ping 192.168.60.1<br>PING 192.168.60.1 (192.168.60.1) 56(84) bytes of data.
64 bytes from 192.168.60.1: icmp seq=1 ttl=127 time=0.518 ms
64 bytes from 192.168.60.1: icmp seq=2 ttl=127 time=1.11 ms
64 bytes from 192.168.60.1: icmp seq=3 ttl=127 time=0.656 ms
64 bytes from 192.168.60.1: icmp_seq=3 ttl=127 time=0.000 ms<br>64 bytes from 192.168.60.1: icmp_seq=5 ttl=127 time=0.903 ms<br>64 bytes from 192.168.60.1: icmp_seq=5 ttl=127 time=0.750 ms<br>64 bytes from 192.168.60.1: icmp_seq=6 
64 bytes from 192.168.60.1: icmp seq=7 ttl=127 time=1.17 ms
\simC
-- 192.168.60.1 ping statistics --7 packets transmitted, 7 received, 0% packet loss, time 118ms
rtt min/avg/max/mdev = 0.502/0.800/1.167/0.251 ms
root@debianclient:~#
```
On peut donc bien voir en dessous que ça communique , et que la VM reçoit bien les paquets de L'IP .

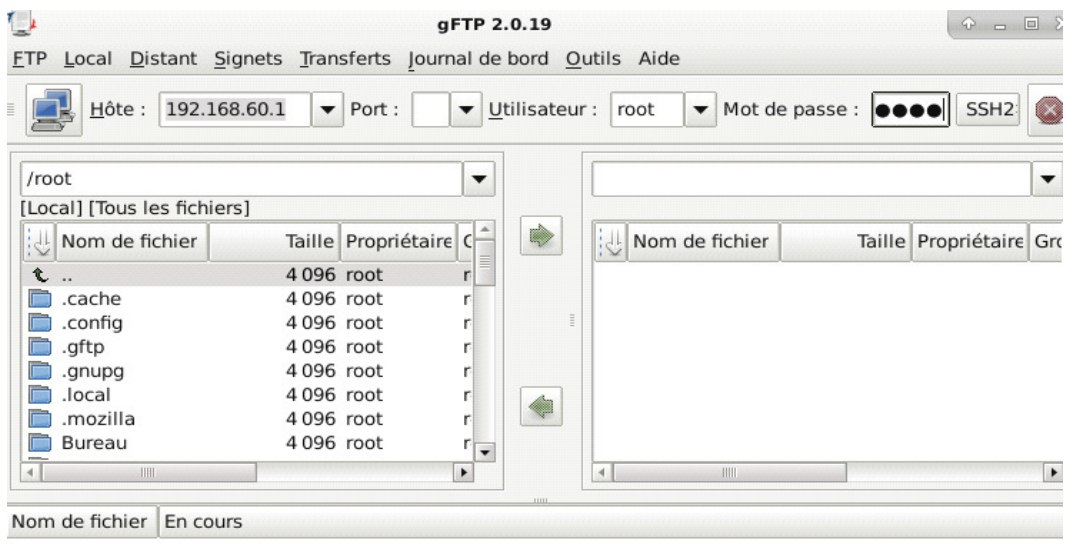

Christophe Merlet <redfox@redfoxcenter.org> Damien Mascré <damienmascre@free.fr> Emmanuel Andry <eandry@free.fr> Damien Durand <splinux@fedoraproject.org> lonathan Ernst <jonathan@ernstfamily.ch>

Après l'installation du Serveur TFTP , nous pouvons donc voir l'interface du Serveur , on a donc maintenant la possibilité d'envoyer et **/** ou transférer des fichiers en renseignant notre Hôte (IP ) ainsi que le Mot de Passe et le port , pour ma part malheureusement je me suis arrêté ici , car le Serveur ne communiquait pas et L'IP n'arrivait donc pas à se connecter au Serveur , et malgré quelques tests je n'ai donc pas réussi à trouver et à le faire fonctionner et à transférer des fichiers vers le Serveur .

### **5 - CONCLUSION**

Je devais donc mettre en place un serveur TFTP qui permettait d'envoyer ou de transférer des fichiers sur un Serveur . Pour ma part j'y suis allé au bout de ma tâche , pour réaliser cette mission j'ai installer et configurer mes 2 Machines Hôtes, j'ai réussi à configurer le DHCP puis tester la communication entre Client / Serveur , j'ai ensuite installer le TFTP mais malheureusement je n'ai pas réussi à le faire fonctionner et je n'ai pas réussi à trouver l'erreur pour pallier à ce problème . Pour conclure , ce Stage a été très enrichissant pour moi dans la mesure où j'aurai appris et manipuler plusieurs choses dont je ne savais pas forcément faire avant . Le fait de me confier une tâche m'a surtout permis de découvrir pas mal de choses , manipuler plusieurs logiciels , faire des tests ,diagnostiquer et d'une façon générale à travailler sur plusieurs choses . Je retiendrai surtout de ce Stage l'excellente ambiance de travail qui y régnait , tous les Personnes du CCRI communiquaient bien , s'entendaient bien et il y'avait vraiment une bonne ambiance au sein du Groupe du CCRI . Je retiendrai également l'apport de mon Tuteur durant le stage qui m'a mis dans de bonnes conditions et qui m'a guidé tout au long de mon stage dès le début . Grâce à lui , j'ai été dans de bonnes conditions , il a également pu intervenir et m'aider lorsque je rencontrais certaines difficultés tout au long de mon stage malgré sa charge de travail relativement importante . D'une façon générale , tous ses collègues m'ont également très bien accueilli et je n'ai eu aucun problème tout au long du stage à communiquer et à m'entendre avec eux et à s'intégrer . Je retiendrai quand même le trajet qui était long ( environ 1h30 pour venir l'IUT ) , je devais toujours partir tôt de chez moi . Pour finir , ce Stage m'a évidemment permis d'acquérir une nouvelle expérience professionnelle dans le monde du travail que je pourrais mettre dans mon prochain CV , de plus cela me permet aussi d'anticiper à quoi m'attendre dans environ 2-3 ans ans en entreprise . D'une façon générale , je garderai un bon souvenir de ce Stage avec des bonnes conditions de travail et un groupe très communicatif et soudé . La bonne ambiance qui y régnait dans ce groupe , la bonne communication , l'entente et la coordination du travail ont fait de de tout ça un bon Mois de Stage .